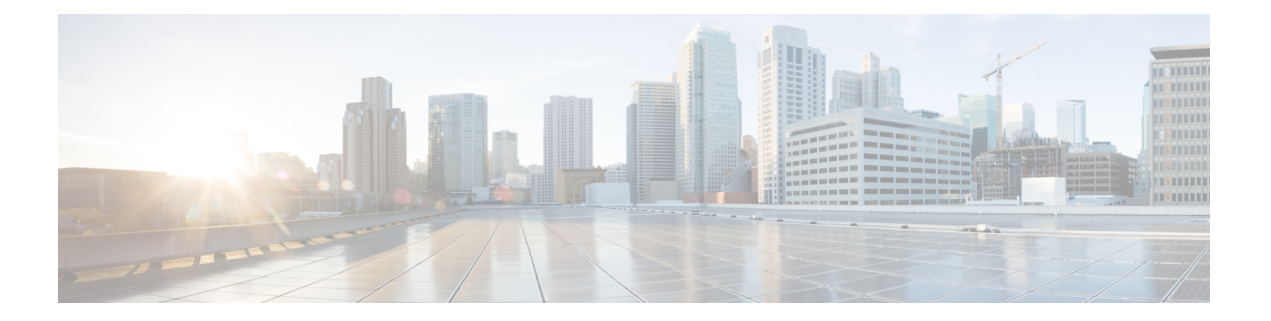

## 既知の問題

- 概要 (1 [ページ\)](#page-0-0)
- ESXi[ホストがロックダウン](#page-0-1) モードになっている (1 ページ)
- オフライン [アップグレードでのクラスタ起動コマンド](#page-1-0) エラー:ノードを利用できません (Node Not [Available](#page-1-0))  $(2 \sim \rightarrow \rightarrow)$
- vCenter [の問題によりノードがアップグレードに失敗する](#page-2-0) (3 ページ)
- クラスタ [アップグレード後に](#page-2-1) vCenter プラグインで [Upgrade (アップグレード)] ボタンが [表示される](#page-2-1) (3 ページ)
- VCSA [アップグレード後クラスタの登録に失敗する](#page-2-2) (3 ページ)
- UCS [をアップグレードするオプションが](#page-3-0) HX Connect に表示されない (4 ページ)
- [事前アップグレード後に](#page-3-1) HX Connect への接続が失われる (4 ページ)

### <span id="page-0-1"></span><span id="page-0-0"></span>概要

この章では、Cisco HyperFlex のアップグレード プロセス中に発生する可能性のある一般的な 問題のトラブルシューティングに役立つ情報を示します。

## **ESXi**ホストがロックダウン モードになっている

### 説明

ESXi ホストがロックダウン モードの場合は、アップグレード前の検証が失敗し、エラーメッ セージ *[auth cancel]* が表示されます。

アクション**: ESXi** ホストでロックダウン モードを無効にし、アップグレードが成功したら有 効にします。

ロックダウン モードの有効化または無効化

### **HX Connect** を使用

- **1.** HX Connect にログインします。
- **2.** 左側の [Navigation] ペインで、**[System Overview]**を選択します。

**3.** システムの概要]タブで、アクションドロップダウンリストからの有効化またはコントロー ラ VM へのアクセスを無効にする管理者として、SSH を使用します。

#### **vSphere Web** クライアントの使用

- **1.** vSphere Web クライアントにログインします。
- **2.** VSphere Web Client のインベントリでホストを特定します。
- **3.** [**Manage**] タブをクリックし、[Settings] をクリックします。
- **4.** [System] で、**[Security profile]** を選択します。
- **5.** [Lockdown Mode] パネルで、**[Edit]**をクリックします。
- **6. [**ロックダウンモード(**LockdownMode**)**]**をクリックして、いずれかのロックダウンモー ド オプションを選択します。

# <span id="page-1-0"></span>オフラインアップグレードでのクラスタ起動コマンドエ ラー:ノードを利用できません(**Node Not Available**)

#### **Description**

オフライン アップグレード後、VMware EAM の問題により、一部のコントローラ VM が再起 動しないことがあります。stcli start cluster コマンドが「Node not available」というエ ラーを返します。

アクション:コントローラ **VM** の電源を手動でオンにして、ストレージ クラスタを起動して ください。

#### 手順

- ステップ **1** コントローラ VM の電源を手動でオンにします。
	- a) vSphere Web クライアントにログインします。
	- b) 電源がオンになっていないコントローラ VM を見つけ出します。

ナビゲータで **[vCenter Inventory Lists]** > **[Virtual Machines]** > *[vm]* を選択します。

ストレージ コントローラ VM の名前には、stctlvm というプレフィックスが付きます。

- c) 右クリックするか、または [Actions] メニューから、**[Power]** > **[Power On]** を選択します。
- d) すべてのストレージ コントローラ VM の電源がオンになるまで、この手順を繰り返しま す。
- ステップ **2** ストレージ クラスタを再起動します。
	- a) 任意のコントローラ VM のコマンド ラインにログインします。
	- b) コマンドを実行します。

# **stcli** クラスタ開始

## <span id="page-2-0"></span>**vCenter**の問題によりノードがアップグレードに失敗する

#### **Description**

オンライン アップグレード中に、vCenter デーモンがノード上でクラッシュすることがありま す。クラッシュした場合は、ノードで HX メンテナンス モードを開始できません。HX メンテ ナンス モードが開始されないと、ノードでアップグレードを完了できません。vCenter が正常 に機能している他のすべてのノードでは、アップグレードが完了します。

#### アクション:影響を受けたノードでアップグレードを実行し直してください。

- **1.** vCenter の問題を修正します。
- **2.** 影響を受けたノードでアップグレードを実行し直します。

# <span id="page-2-1"></span>クラスタ アップグレード後に **vCenter** プラグインで **[Upgrade (**アップグレード**)]** ボタンが表示される

説明:

クラスタがHXDPリリース3.5にアップグレードされた後、vCenterプラグインは**[upgrade (**アッ プグレード**)]** ボタンを表示し続けます。

アクション**:**この問題が発生した場合は、vCenter クリーンアップを実行します。

# <span id="page-2-2"></span>**VCSA** アップグレード後クラスタの登録に失敗する

### **[**説明(**Description**)**]**

VCSA のアップグレード後、アップグレードされた vCenter へのクラスタ登録は、コントロー ラ IP が vCenter に入力されないため失敗します。IP が VC で入力されない場合、VCSA アップ グレードにすぐに従うHXへのアップグレードが発生し、IPが取得できないため失敗するとい う複数の NIC を持つドッカー VM の既知の問題です。

アクション**:** コントローラ VM に Web コンソール srっションを開き、トリガします。

#### 手順

この問題を回避するために提案された 3 つの手順があります。

- a) VMRC/web コンソールをゲストに対して起動し、すべての IP アドレスのリストを表示し ます。
- b) ホストに直接接続し、仮想マシンのすべての IP を識別または検索します。

# <span id="page-3-0"></span>**UCS** をアップグレードするオプションが **HX Connect** に表 示されない

説明:UCS をアップグレードするオプションは、HX Connect には表示されません。

アクション:すべてのバックエンド サービスが稼働していることを確認します。

- **1.** StNodeMgr が ESX クラスタで実行されていることを確認します。
- **2.** stMgr が ESX クラスタで実行されていることを確認します。
- **3.** いずれかのサービスが停止している場合は、<service-name> を実行して開始します。 <service-name> は stNodeMgr または stMgr または Stmgr Esvc です。

### <span id="page-3-1"></span>事前アップグレード後に **HX Connect** への接続が失われる

説明:HX 3.5 (2g) から HX 4.0 (2a) へのアップグレード前の手順の後、HX 接続への接続が失わ れました。アップグレード中に、アップグレードのソースバージョンに期限切れの証明書があ る場合、ブラウザはアップグレード前の手順を実行した後にユーザーをログアウトします。 サーバの証明書が事前アップグレード後に変更されたため、これは承認された安全な動作を承 認します。

アクション:ブラウザを更新し、再度ログインします。

詳細については、VMware KB の記事「vCenter [アップグレード後にサマリ](https://kb.vmware.com/s/article/74907) ページに VM の IP [アドレスがすべて表示されません](https://kb.vmware.com/s/article/74907)」を参照してください。